to the printer or copy and paste it into another document for your records. You will only be able to reconstruct it later by again defining the BCs and recalculating the polynomial.

## **Spline Functions**

If any of your segments specified a *Spline* motion, clicking the *Calc* button will bring up the same *Boundary Condition* screen shown in Figure A-6 that is used for polynomial functions. These are defined in exactly the same way as described for polynomials in the preceding section.

Once you finish selecting boundary conditions for your spline and hit the Next button, it takes you to the *Spline Function* screen shown in Figure A-7. This screen shows the current segment, the number of boundary conditions that were selected, and requires you to choose a spline order between 4 and the number of boundary conditions previously selected. It then displays the total number of spline knots used and the number of those available for distribution as interior knots. It also calculates the spline functions and displays their *S V A J* functions for the default assumption of evenly spaced interior knots. The current locations of the knots are displayed in the right side-bar.

The shape of the spline can be manipulated as described in Chapter 5 by moving the interior knots around. There are several ways to do this. One is to select a knot with its radio button in the right side-bar and type the angle to move it to in the yellow box. Alternatively, you may select a knot with its radio button and then click the mouse on any one of the *svaj* plots at any location that you want that knot to move to. A shortcut for picking a knot is to *Shift Click* near the knot you want to activate and this will select its radio button for you. Then a *Click* will move that selected knot. Note that because knots must be in ascending order, it

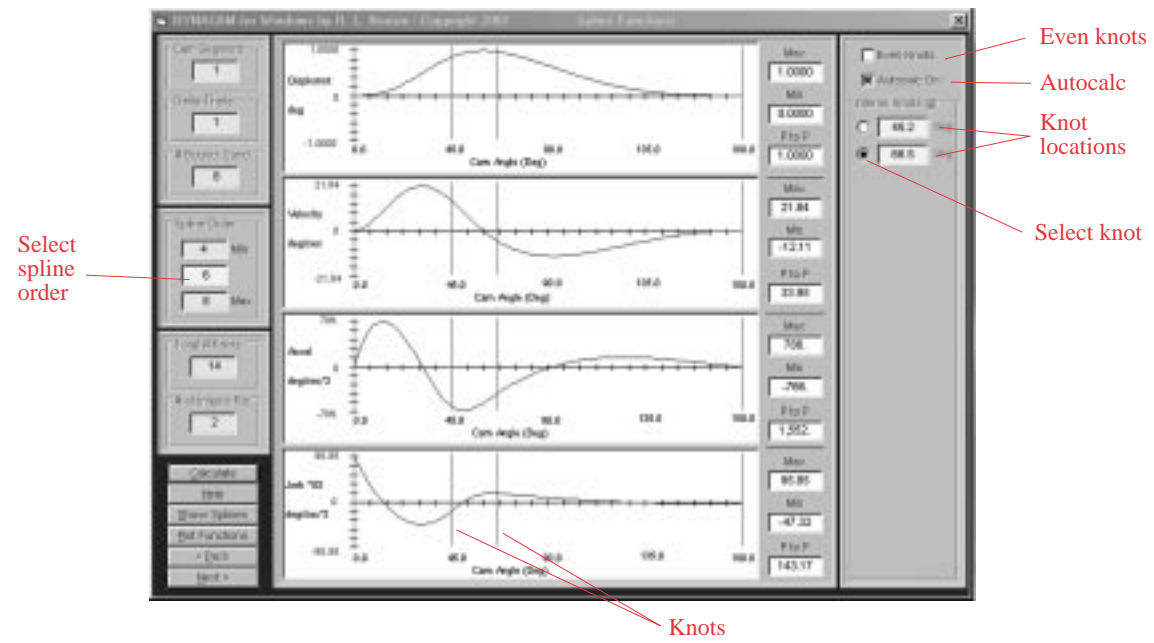

## **FIGURE A-7**

Spline function screen with adjustable interior knot locations